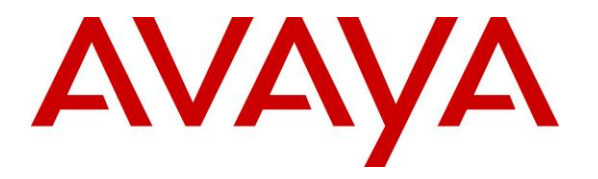

**Avaya Solution & Interoperability Test Lab**

# **Application Notes for Configuring Acqueon RAPCTI Agent Desktop, with Avaya Aura® Application Enablement Services – Issue 1.0**

### **Abstract**

These Application Notes describe the procedure for integrating Acqueon RAPCTI with Avaya Aura® Application Enablement Services.

RAPCTI is a set of ready to use productivity tools with an open, modular architecture that comes complete with CTI functionalities. It focuses on enabling contact centers to make the most of their agent resources and enhance customer service. Additionally, it enables organizations to scale up each solution to suit their business needs.

Information in these Application Notes has been obtained through DevConnect compliance testing and additional technical discussions. Testing was conducted via the DevConnect Program at the Avaya Solution and Interoperability Test Lab.

## **1. Introduction**

These Application Notes describe the procedure for integrating Acqueon RAPCTI with Avaya Aura® Application Enablement Services.

RAPCTI is a set of ready to use productivity tools with an open, modular architecture that comes complete with CTI functionalities. It focuses on enabling contact centers to make the most of their agent resources and enhance customer service. Additionally, it enables organizations to scale up each solution to suit their business needs.

These Application Notes assume that the prerequisites in **Section [5](#page-3-0)** have been met prior to configuring Avaya Aura® Application Enablement Services and Avaya Aura® Communication Manager. Only steps relevant to this compliance test are described in this document.

# **2. General Test Approach and Test Results**

DevConnect Compliance Testing is conducted jointly by Avaya and DevConnect members. The jointly-defined test plan focuses on exercising APIs and/or standards-based interfaces pertinent to the interoperability of the tested products and their functionalities. DevConnect Compliance Testing is not intended to substitute full product performance or feature testing performed by DevConnect members, nor is it to be construed as an endorsement by Avaya of the suitability or completeness of a DevConnect member's solution.

### **2.1. Interoperability Compliance Testing**

The general test approach included verification of a successful integration between RAPCTI and Application Enablement Services. Modifications were made using the RAPCTI client GUI and verified by placing calls to configured extensions associated with the RAPCTI application.

The following scenarios were used to verify RAPCTI functionality:

- Agent Login
- Agent State Change
- Inbound calls
- Outbound calls
- Hold / Resume
- Call termination (origination/destination)
- Transfer
- Conference
- TSAPI Link State Change

### **2.2. Test Results**

Acqueon RAPCTI successfully passed the compliance testing.

### <span id="page-2-0"></span>**2.3. Support**

Technical support for the RAPCTI solution can be obtained by contacting Acqueon:

- URL http://acqueon.issuetrak.com
- Phone  $+91$  44 3089 4888(APAC/EMEA)  $+1$  888 946 6878 (USA)
- Email [support@acqueon.com](mailto:support@acqueon.com)

# **3. Reference Configuration**

**Figure 1** illustrates the reference configuration used during testing. In the reference configuration, RAPCTI was integrated with Application Enablement Services (AES). Configuration for RAPCTI was performed using the RAPCTI GUI and verification was done by placing calls to the associated extensions. Calls were placed both internally and externally, along with agent login, and VDN monitoring.

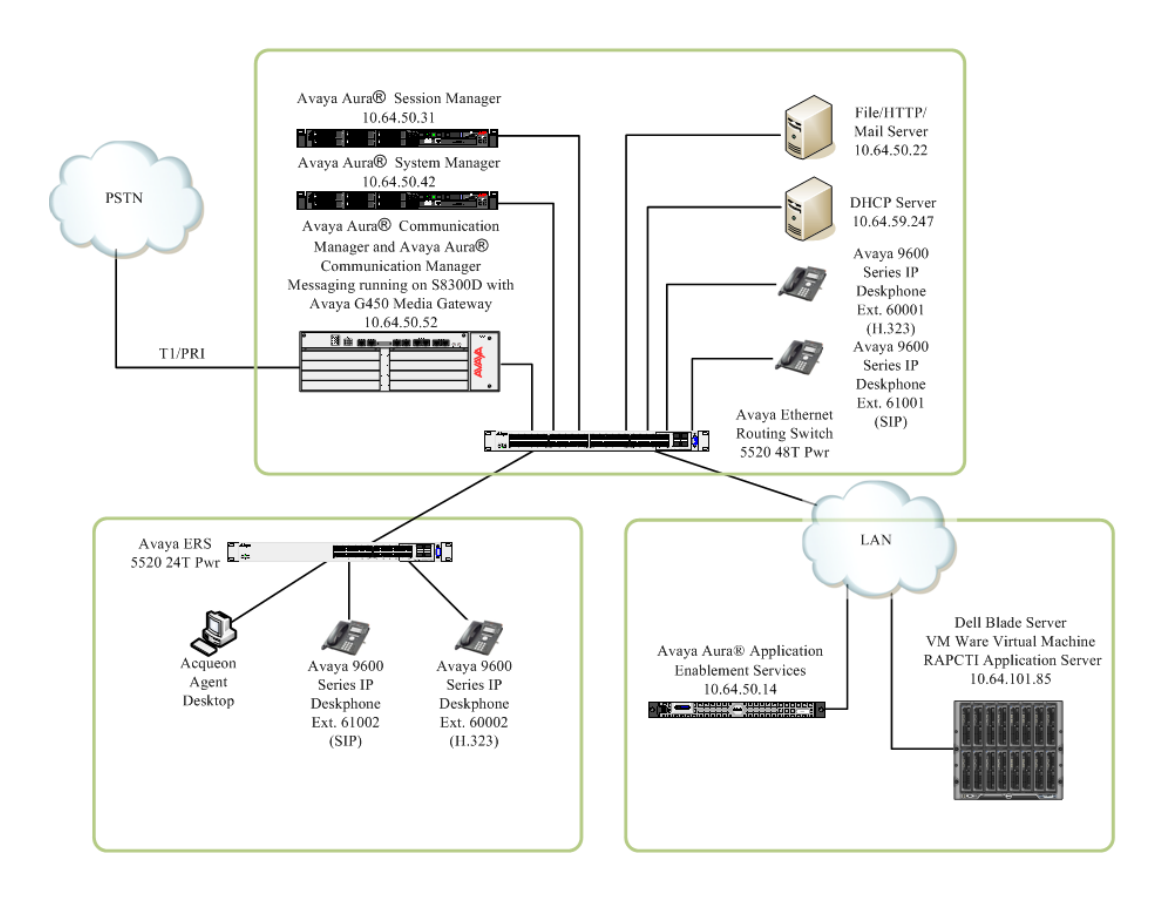

**Figure 1: Test Configuration of RAPCTI**

# **4. Equipment and Software Validated**

The following equipment and software were used for the test configuration.

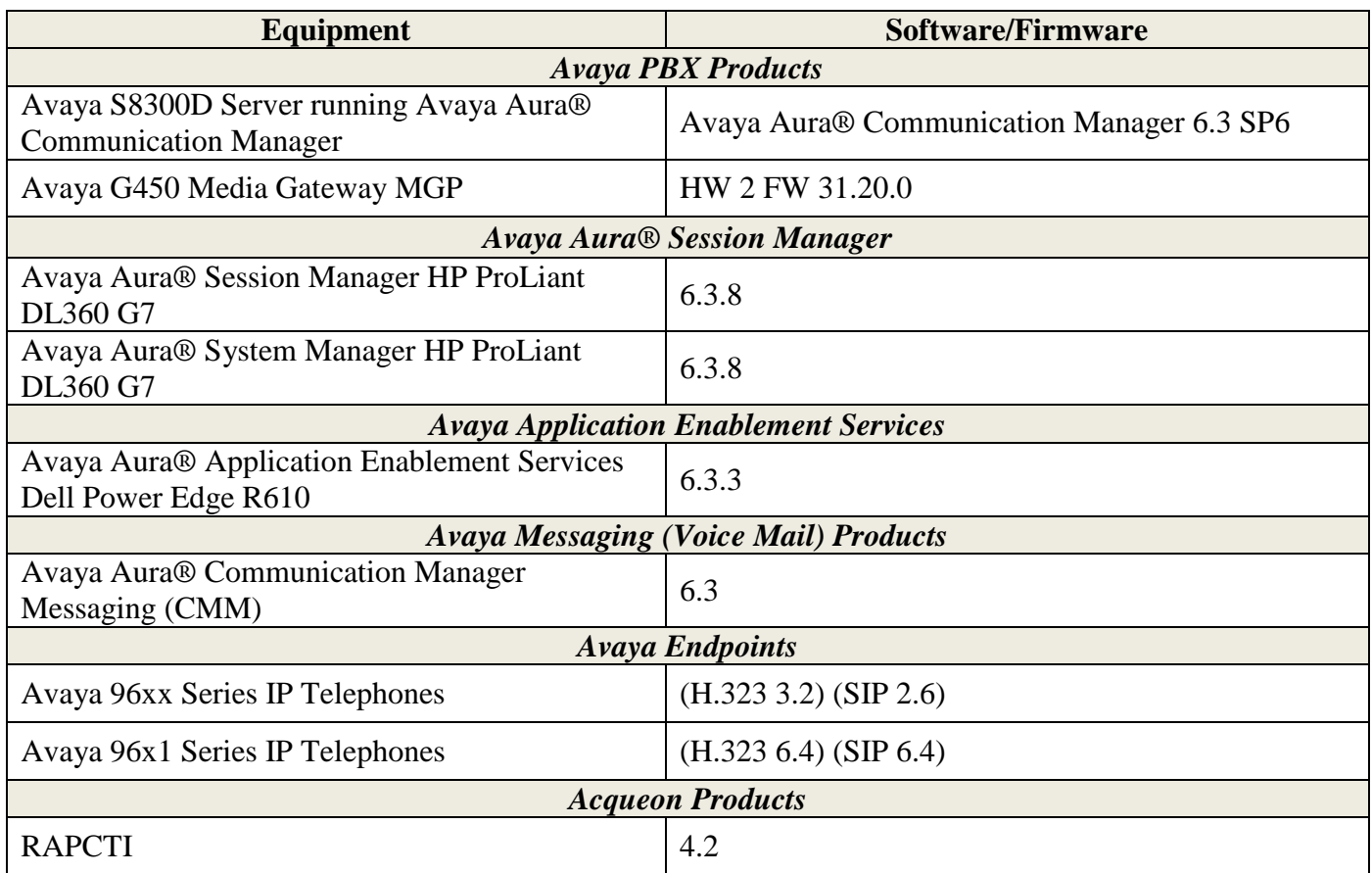

### <span id="page-3-0"></span>**5. Prerequisite Configuration**

The following components must be installed and running in order for the RAPCTI application to function properly. This configuration is performed by the Acqueon support team.

- Dot Net Frame Work 2.0
- TSAPI Client 5.x
- AES IP Address
- TSAPI Link Name, AES User Name, AES Password
- RAPCTI Server must be installed as a Windows service on the Server machine.

**Note:** *Details for contacting Acqueon support can be found in section [2.3.](#page-2-0)*

# **6. Configure Communication Manager**

This section provides the procedures for configuring Computer Telephony Integration (CTI) links on Communication Manager. All the configuration changes in Communication Manager are performed through the System Access Terminal (SAT) interface. The highlights in the following screens indicate the values used during the compliance test.

### **6.1. Configure AES and CTI Links**

The AES server forwards CTI requests, responses, and events between RAPCTI Server and Communication Manager. The AES server communicates with Communication Manager over an AES link. Within the AES link, CTI links may be configured to provide CTI services to CTI applications such as RAPCTI. The following steps demonstrate the configuration of the Communication Manager side of the AES and CTI links.

Enter the **display system-parameters customer-options** command. On **Page 3**, verify that **Computer Telephony Adjunct Links** is set to **y**. If not, contact an authorized Avaya account representative to obtain the license.

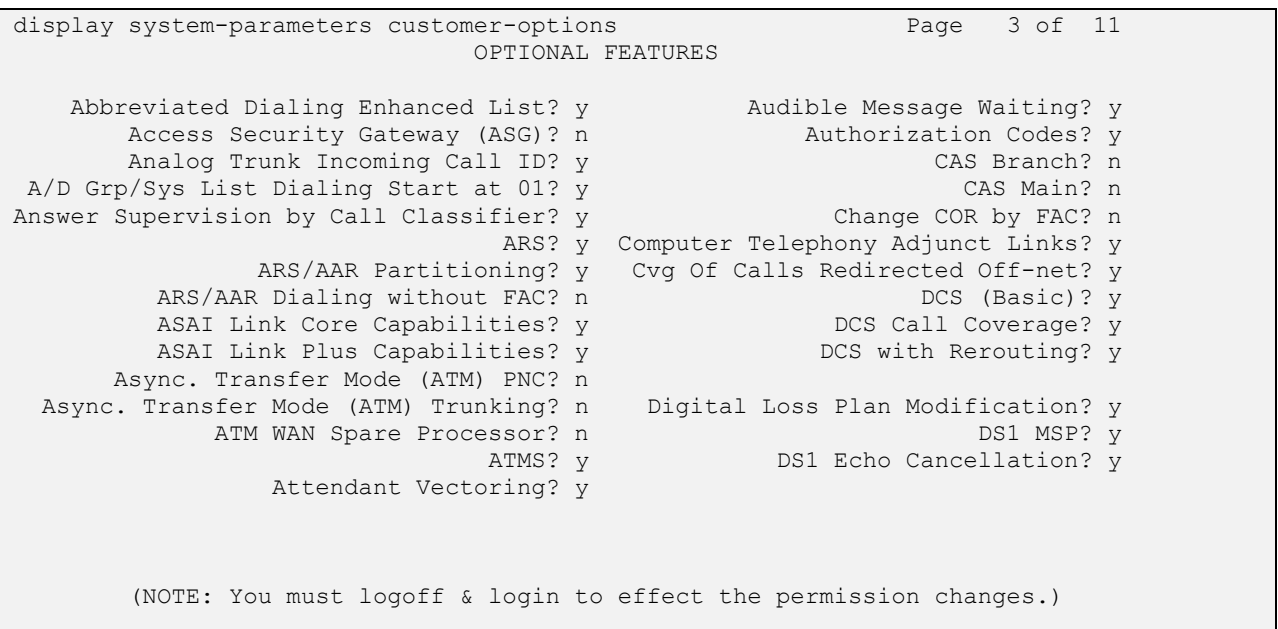

Enter the **add cti-link m** command, where **m** is a number between 1 and 64, inclusive. Enter a valid **Extension** under the provisioned dial plan in Communication Manager, set the **Type** field to **ADJ-IP**, and assign a descriptive **Name** to the CTI link.

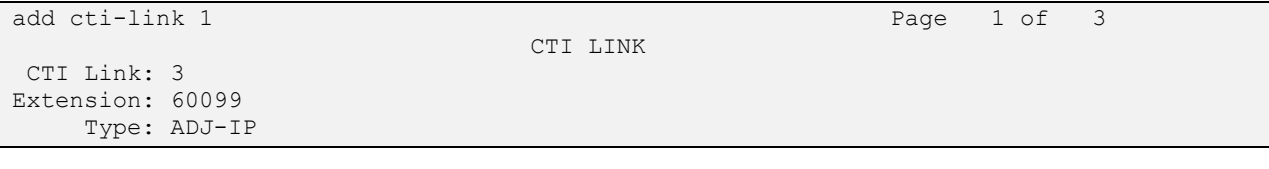

RDC; Reviewed: SPOC 10/14/2014 Solution & Interoperability Test Lab Application Notes ©2014 Avaya Inc. All Rights Reserved.

```
Name: TSAPI Service - AES6x
```
Enter the **change node-names ip** command. In the compliance-tested configuration, the processor of the Communication Manager with the node-name **procr** was utilized for connectivity with AES server.

```
change node-names ip example and the page 1 of 2
                      IP NODE NAMES
   Name IP Address
procr 10.64.50.52
procr6 ::
```
Enter the **change ip-services** command. On **Page 1**, configure the **Service Type** field to **AESVCS** and the **Enabled** field to **y**. The **Local Node** field should be set to the **procr**. During the compliance test, the default port was utilized for the **Local Port** field.

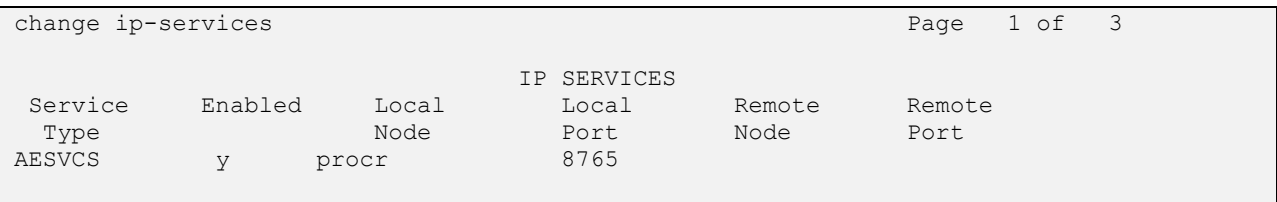

On **Page 4**, enter the hostname of the AES server for the **AE Services Server** field. The server name may be obtained by logging into the AES server using Secure Shell (SSH) and running the **uname -a** command. Enter an alphanumeric password for the **Password** field and set the **Enabled** field to **y**.

```
change ip-services and a services of \sim 2 of 3
                     AE Services Administration
   Server ID AE Services Password Enabled Status
              Server
     1:
    2: aes14 devconnect123 y
       (NOTE: You must logoff & login to effect the permission changes.)
```
Enter the **save translation** command to save the changes to the system. This completes the configuration of Communication Manager.

# **7. Configure Application Enablement Services**

This section describes the AES configuration to support the network shown in **Figure 1**.

Configuration of AES was performed using a web browser.

AES configuration includes the following:

- Communication Manager Interface
- AE Services
- User Management
- Security

#### <span id="page-6-0"></span>**7.1. Communication Manager Interface**

From a PC, open a web browser and enter the URL for AES and login with the proper credentials.

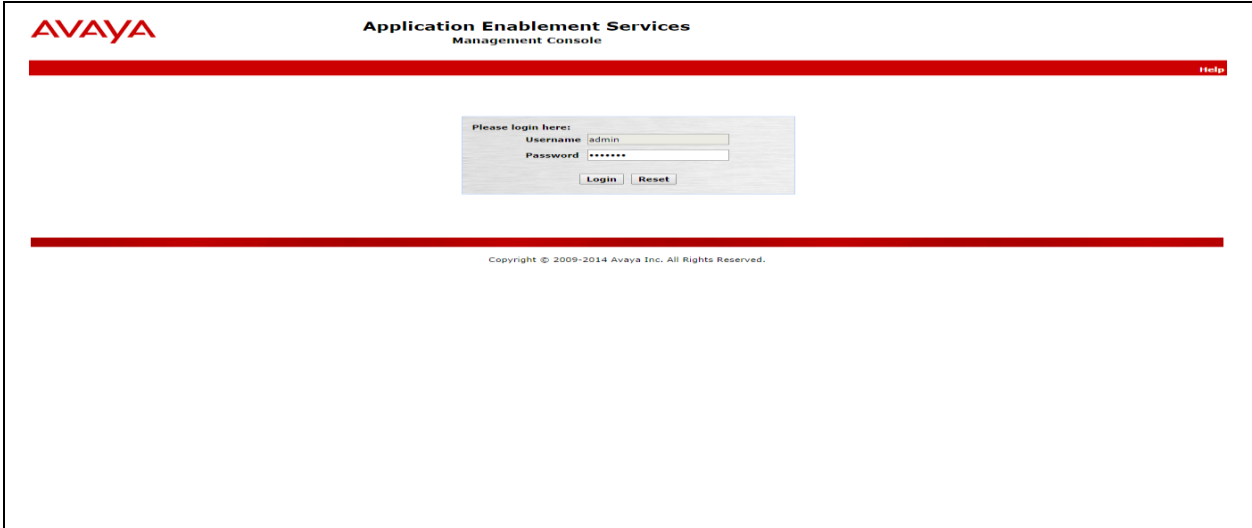

Upon successful login, the following page should be displayed. From the left pane, select Communication Manager Interface  $\rightarrow$  Switch Connections.

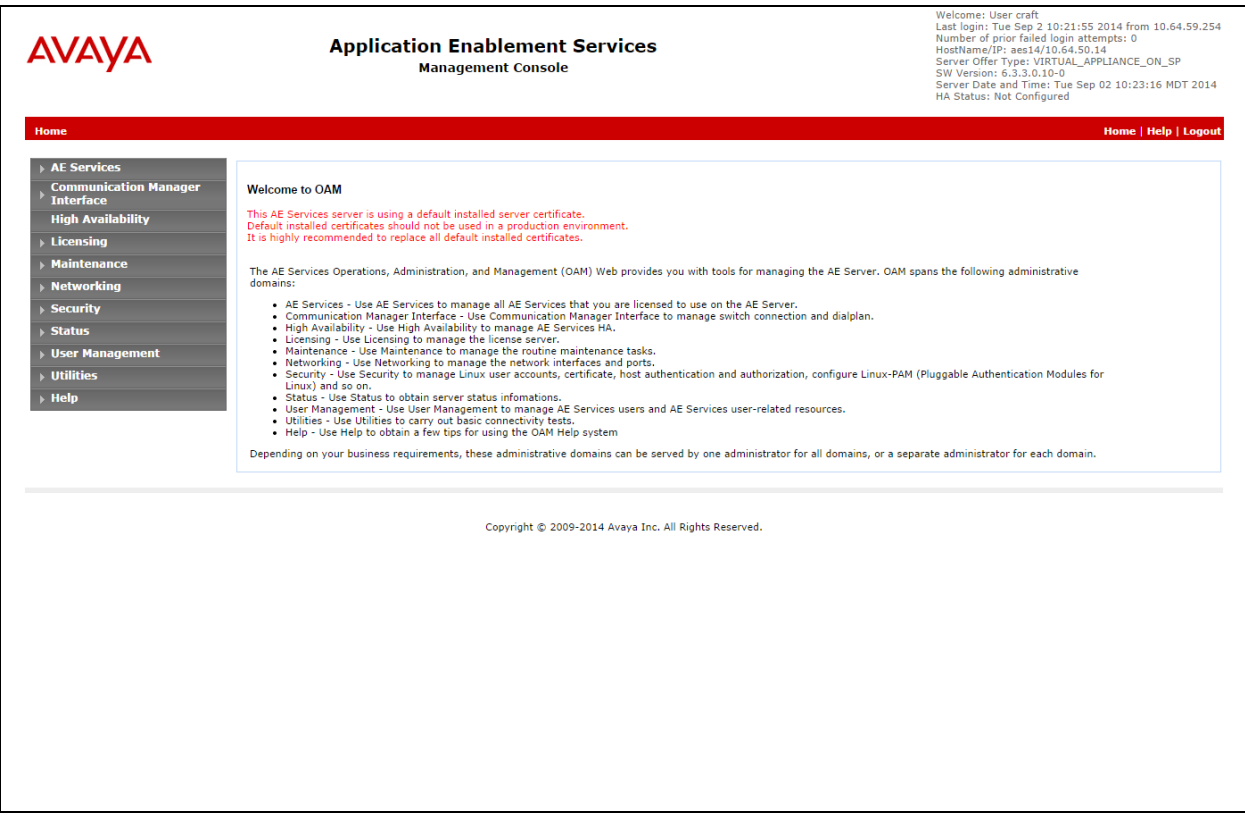

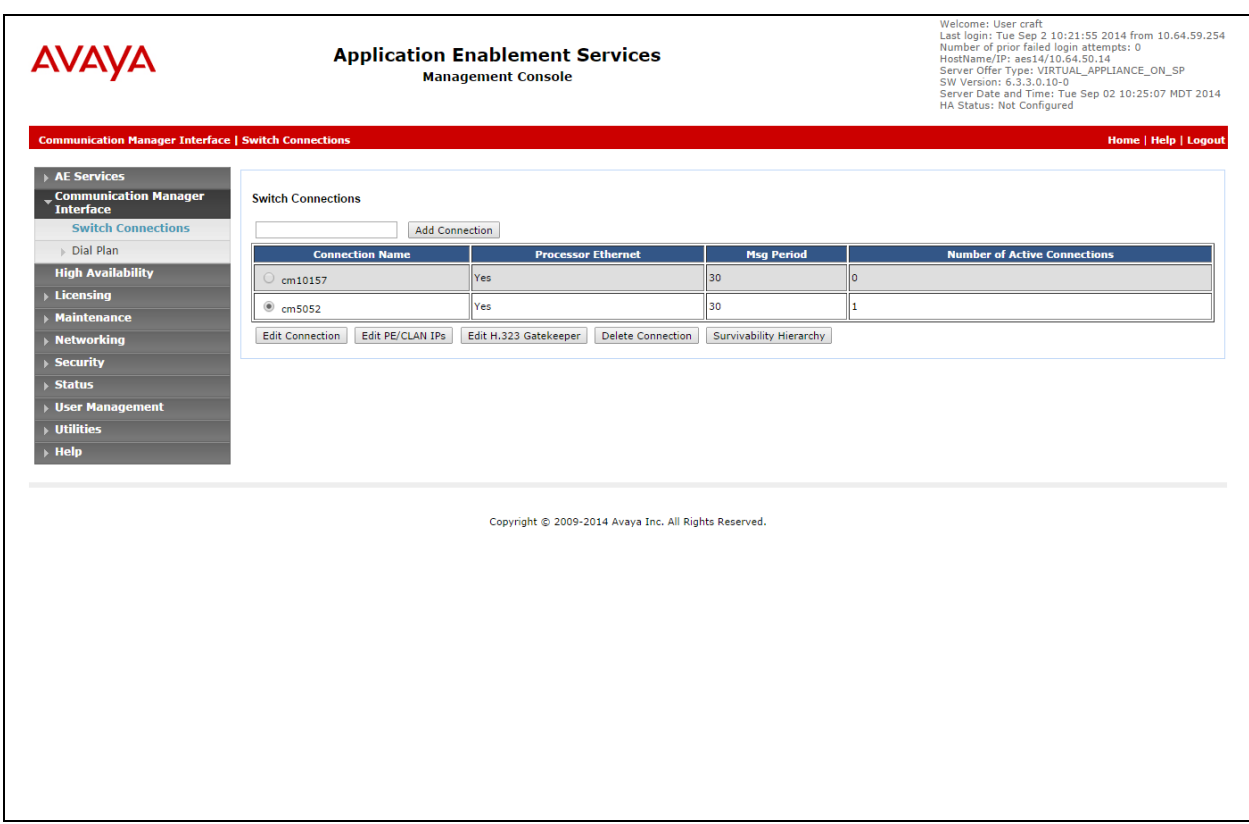

Add a name for the connection and click the **Add Connection** button.

Enter the password for connecting to Communication Manager.

**Note:** *This password is configured on the ip-services form in Communication Manager.*

Click **Apply**.

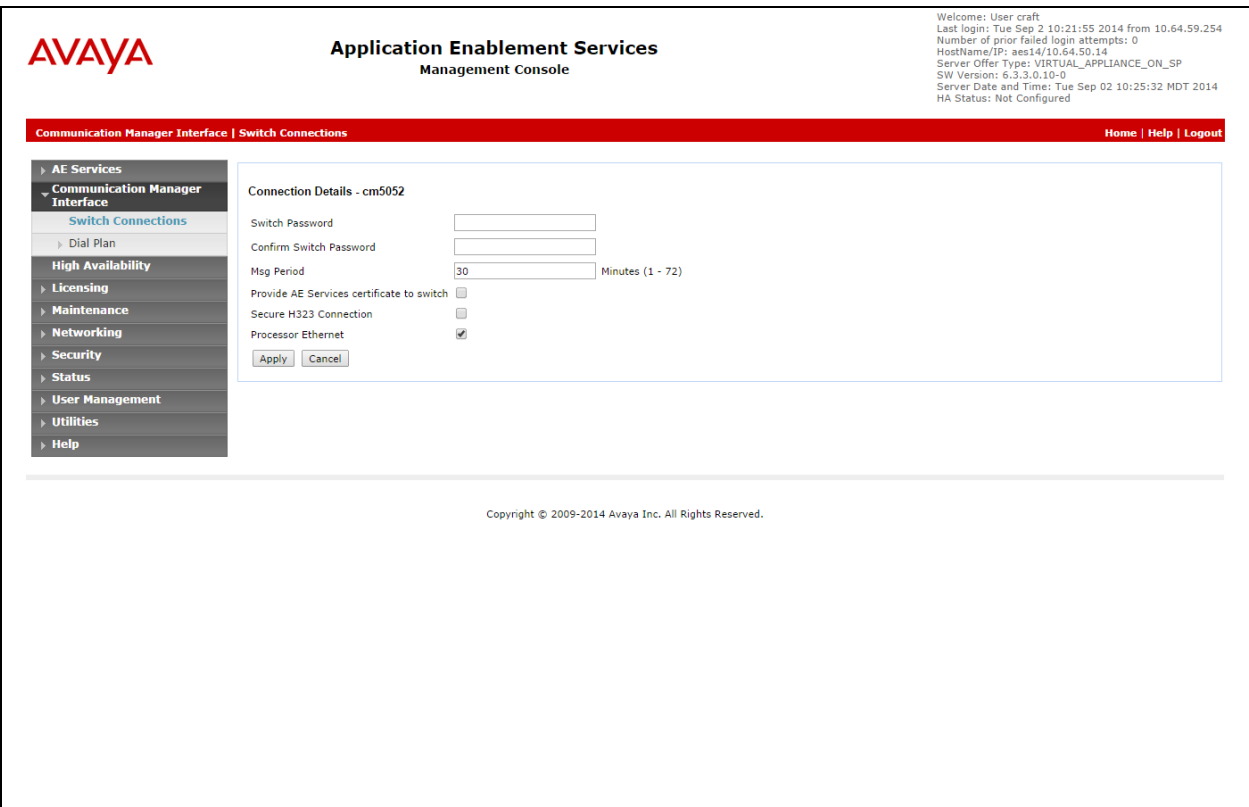

There should be a new entry in the list.

From the list, select the new connection and click the **Edit PE/CLAN IPs** button.

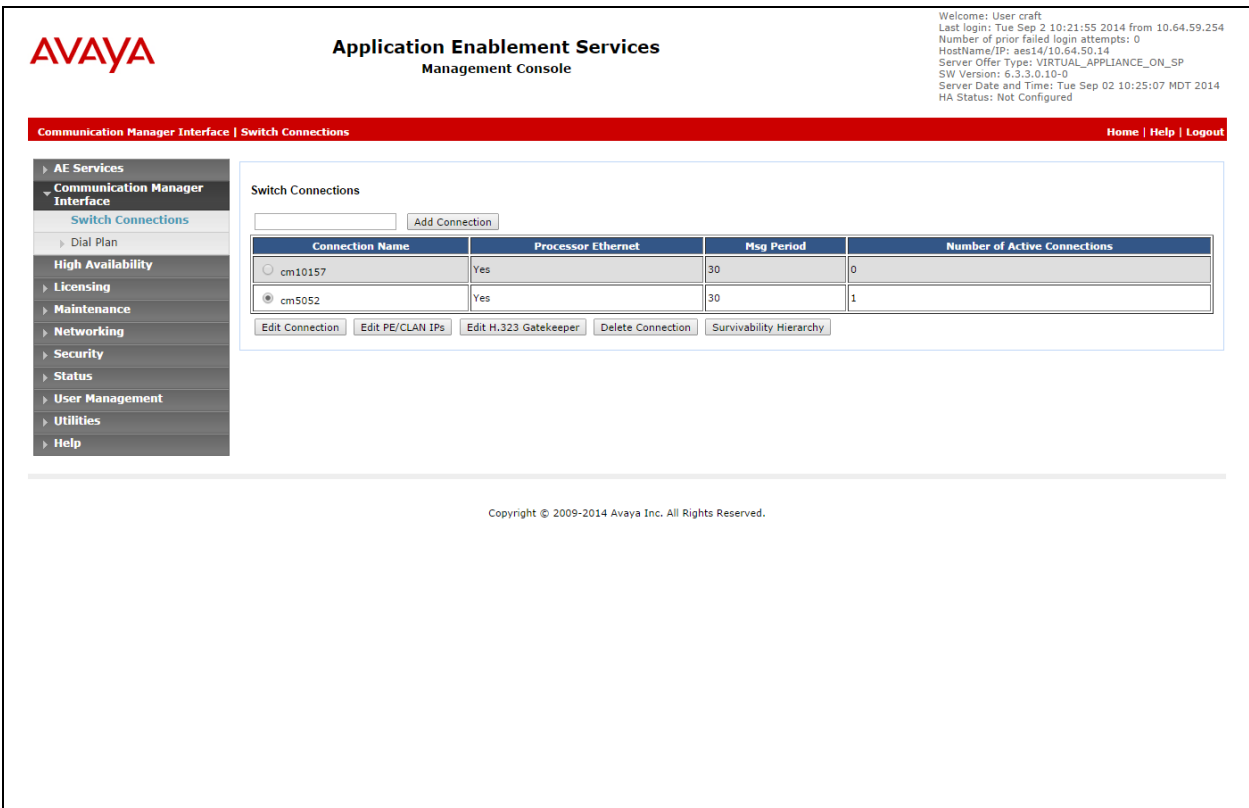

Enter the IP Address or FQDN of Communication Manager and click the **Add Name or IP** button.

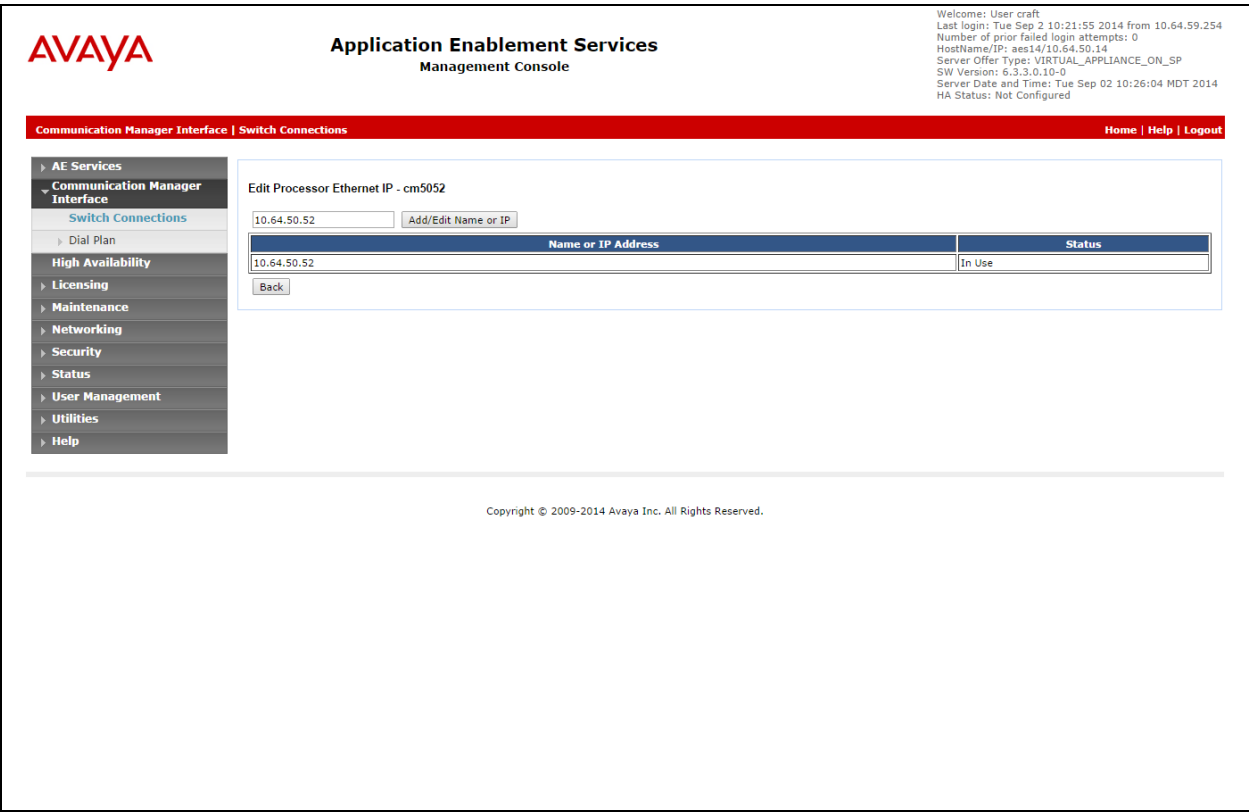

### **7.2. AES TSAPI Links**

From the left pane, select **AE Services**  $\rightarrow$  **TSAPI**  $\rightarrow$  **TSAPI** Links.

Click the **Add Link** button.

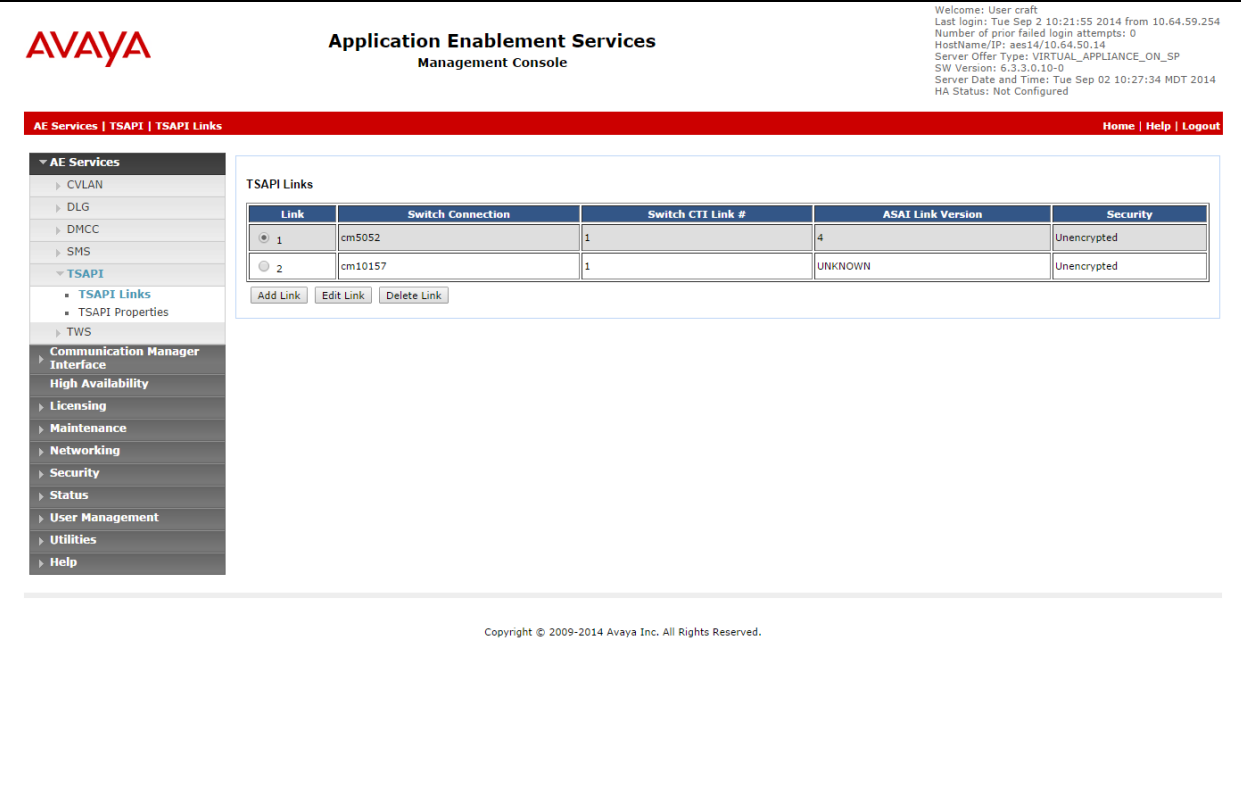

Select a number from the **Link** pull-down box to identify this link.

Select the connection configured in **Section [7.1](#page-6-0)** from the **Switch Connection** pull-down box.

Select the **Switch CTI Link Number** that corresponds to the CTI link number on Communication Manager.

Remaining fields can use the default settings.

Click **Apply Changes**.

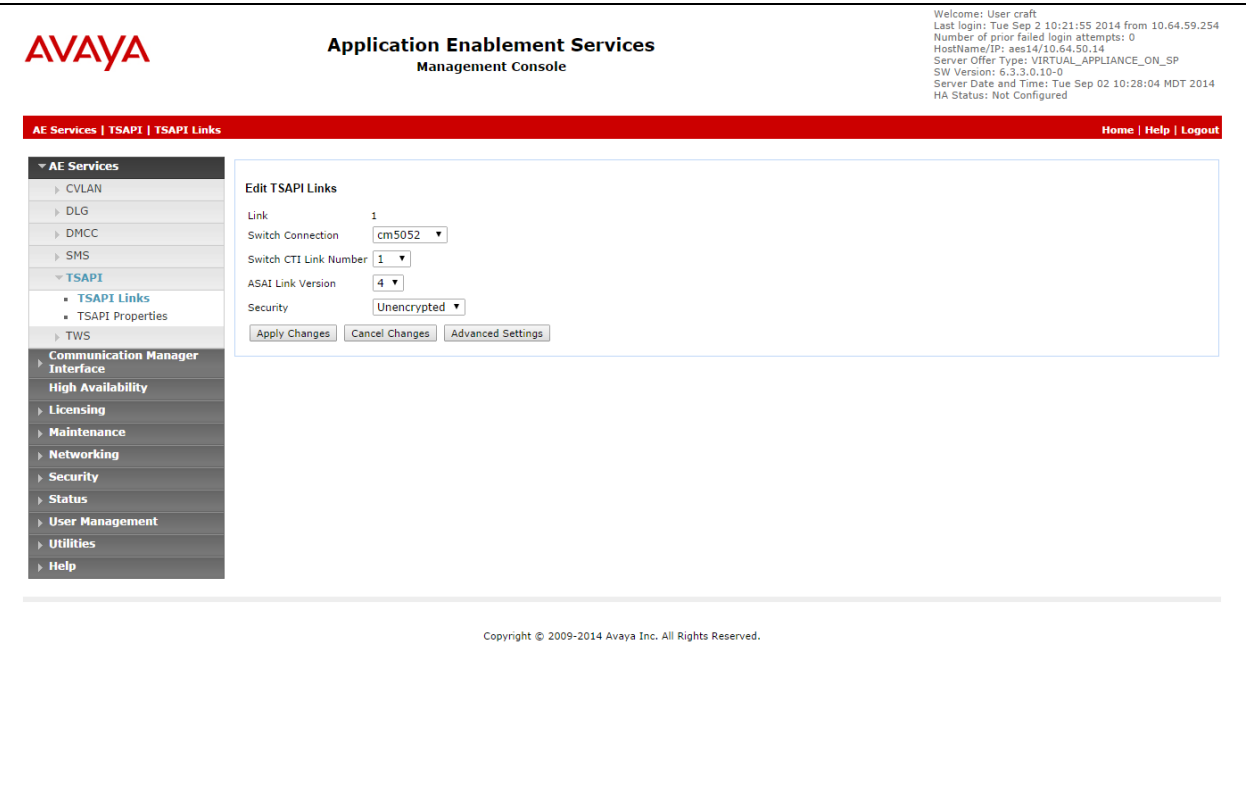

**Note:** *Addition of a TSAPI link requires a restart of the TSAPI server. Follow on-screen instructions after applying changes to restart (Not Shown).*

### **7.3. User Management**

From the left pane, select **User Management**  $\rightarrow$  **User Admin**  $\rightarrow$  **Add User**.

Enter data for the required fields marked with an asterisk and select **Yes** for **CT User**. The **User Id** field will be used by the RAPCTI Application server when connecting to Application Enablement Services.

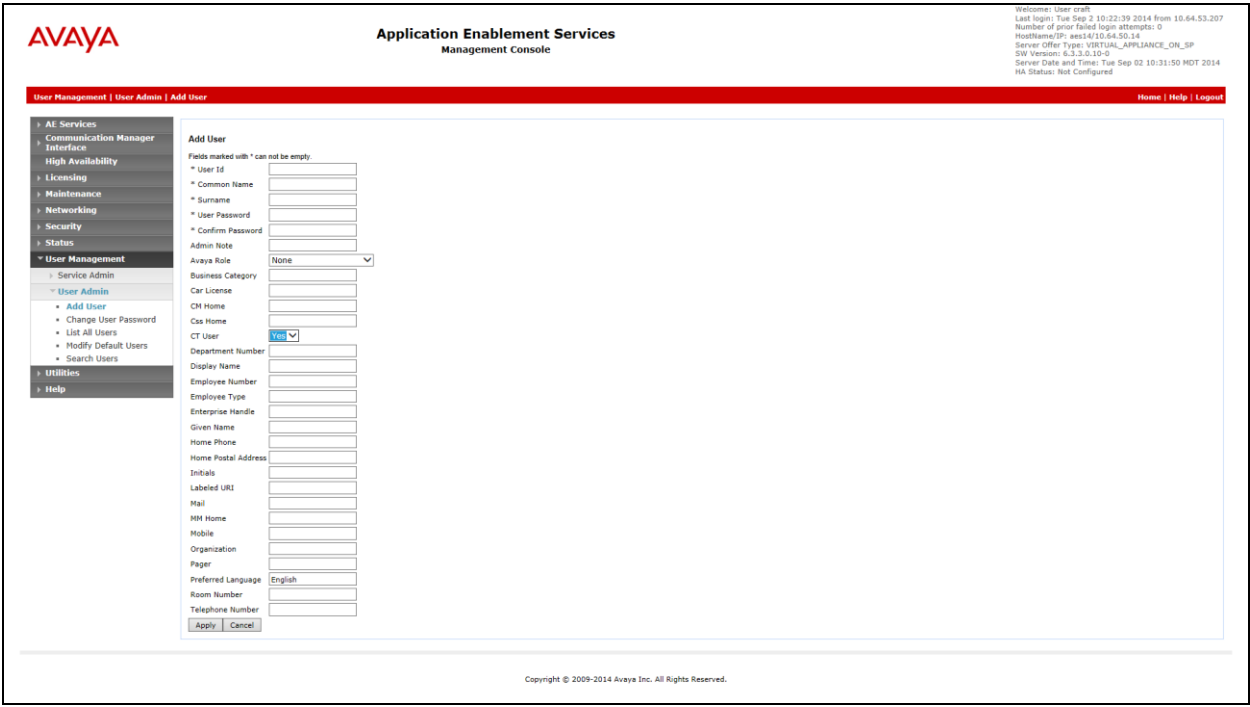

### **7.4. Security**

During the compliance test, Unrestricted Access was allowed for the CTI User. Actual deployments may have a more detailed security policy.

From the left pane, select **Security Database**  $\rightarrow$  **CTI Users**  $\rightarrow$  List All Users.

Select the desired user and click the **Edit** button.

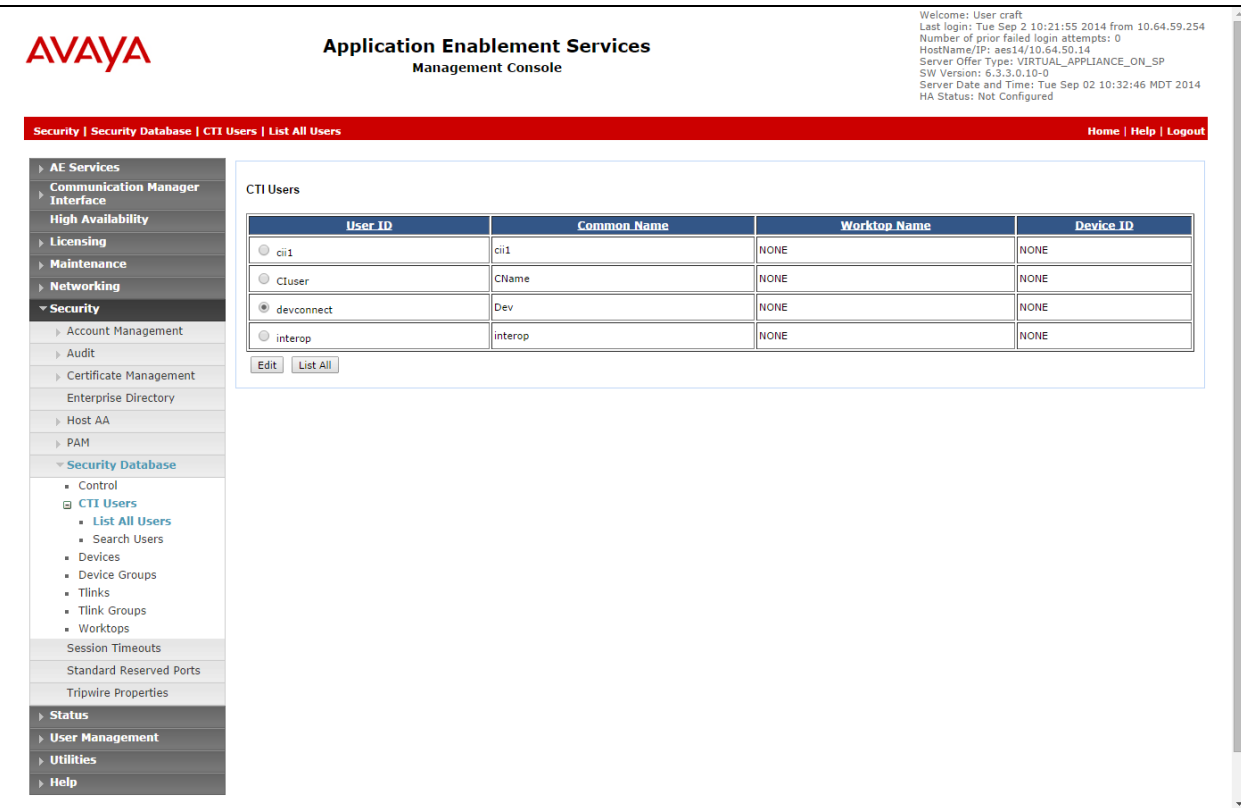

#### In the **User Profile** section, check the **Unrestricted Access** box.

Click **Apply Changes**.

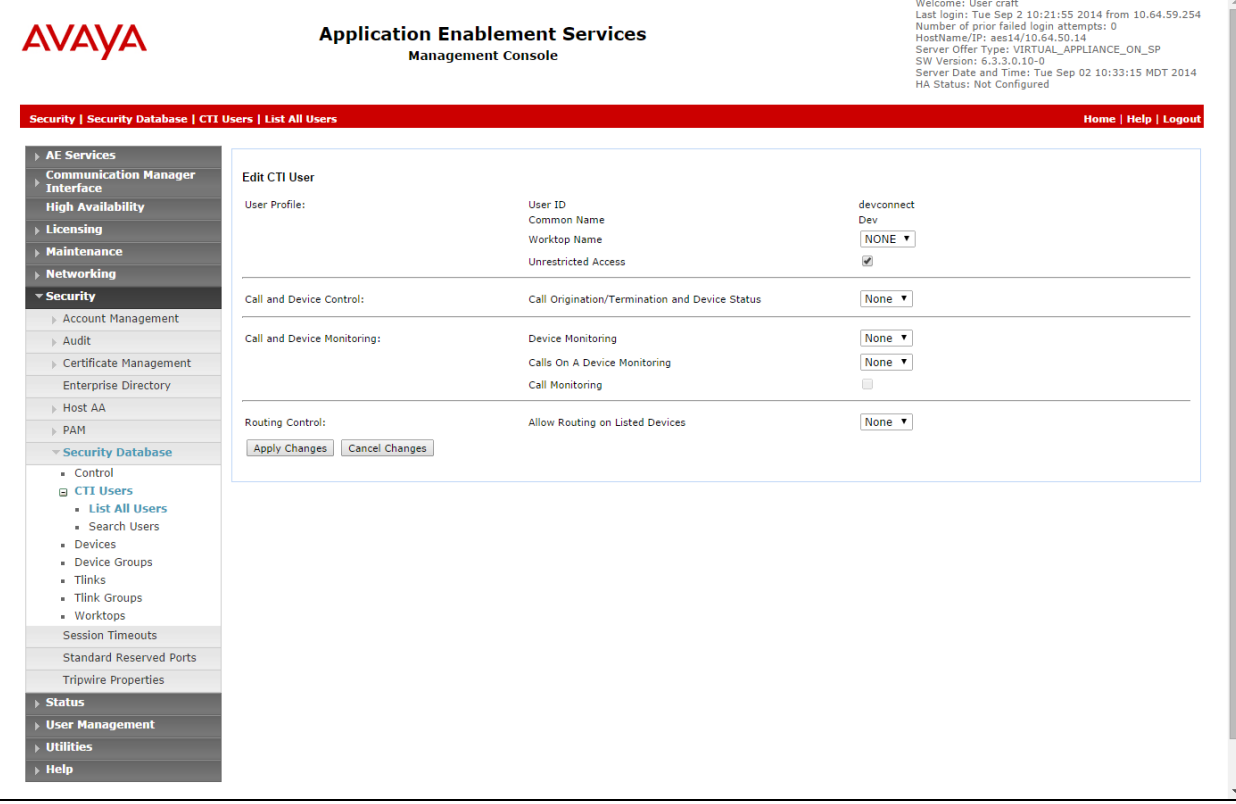

# **8. Configure RAPCTI**

This section describes the RAPCTI configuration to support the network shown in **Figure 1**.

#### **8.1. Configure Server**

After installing the RAPCTI Server Component as a Windows Service, the following RAPCTI Configuration should be performed in the RAPCTI Configurator tool.

- Configure RAPCTI Server IP and Port Number along with TSAPI Link Name, AES User Name and AES Password.
- Add VDN for Monitoring in RAPCTI Configuration.
- Apply the RAPCTI 4.x License File through RAPCTI Configurator.

**Note:** *Refer to [\[2\]](#page-23-0) for installation documentation.*

#### **8.2. Configure RAPCTI Agent Desktop**

RAPCTI Agent Desktop configuration includes the following:

- Dot Net Frame Work 4.0 should be the prerequisite for installing the Agent Desktop Package.
- Once RAPCTI Agent Desktop is installed, configure the RAPCTI Server IP & Port Number in RAPCTI Agent Config File.
	- $\circ$  The steps are as follows, go to the path C:\Program Files (x86)\Acqueon\RapLite and edit the file named *Acqueon.RapCti.RapLiteAgent.exe.config* as highlighted below.

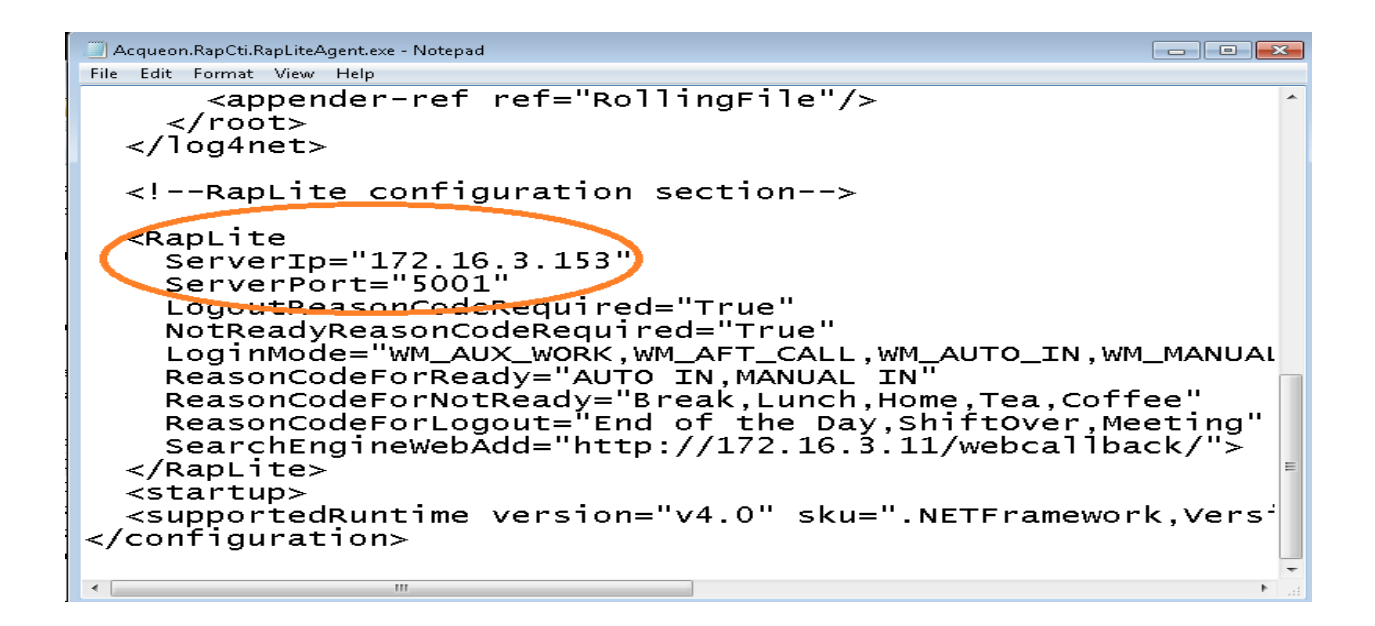

## **9. Verification Steps**

The following steps may be used to verify proper configuration between Application Enablement Services and RAPCTI.

Go to the path **Start**  $\rightarrow$  **Programs**  $\rightarrow$  Avaya AE Services  $\rightarrow$  TSAPI Test Application.

Execute the TSAPI Test and the window below is launched.

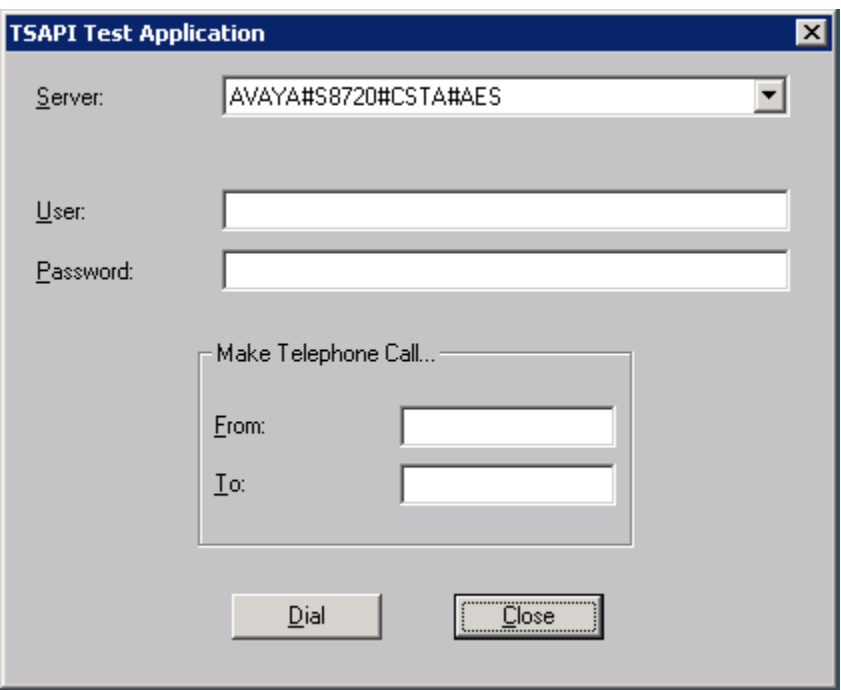

Select the appropriate **Server** and enter the **TSAPI AES User**, and **Password**. In order to make a test call, enter a valid extension in the **From** and **To** fields. Click **Dial** to check the TSAPI Link Status.

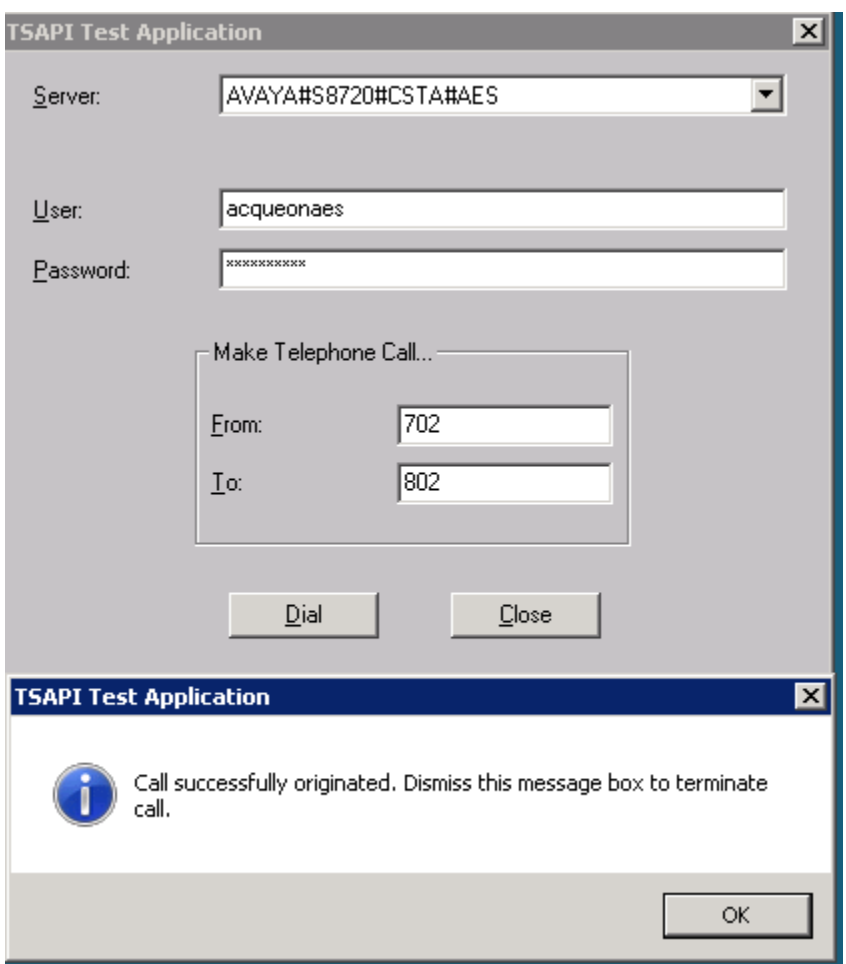

The Dialog Box Appears with the Information "Call successfully originated" when the extension is dialed.

### **9.1. Verify Application Enablement Services**

From the Application Enablement Services Management Console, select Status  $\rightarrow$  Status and **Control TSAPI Service Summary**. Verify that the **Status** is **Talking**, **State** is **Online**, and the number of **Associations** corresponds to the devices being monitored.

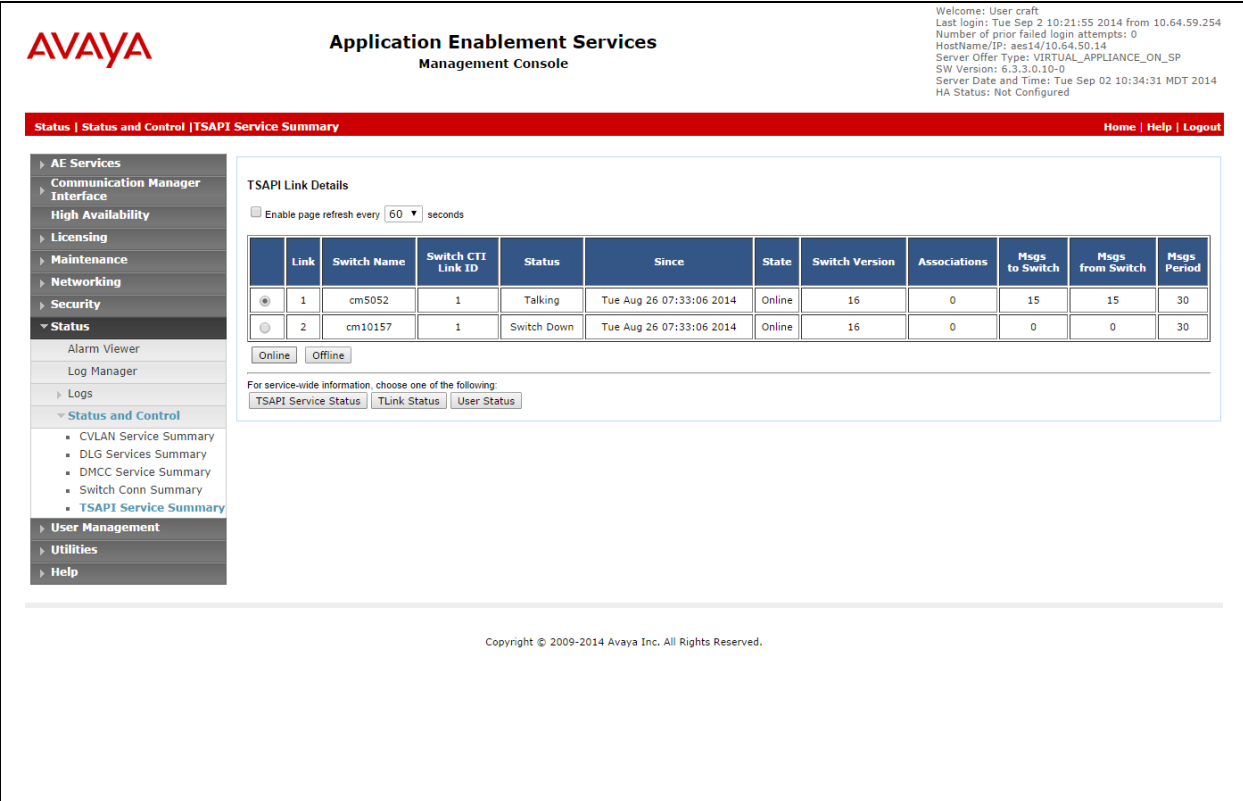

### **9.2. Verify RAPCTI**

#### **9.2.1. RAPCTI Server**

Ensure the correct TSAPI Link Details and RAPCTI License File is applied in the System.

**Note:** *Refer to [\[3\]](#page-23-1) for Configuration Documentation.*

#### RAPCTI Agent Desktop

1. From the Windows Start Menu select **Programs**  $\rightarrow$  **RapLiteAgent**  $\rightarrow$  **RapLiteAgent** to launch the Agent Desktop and verify proper functionality.

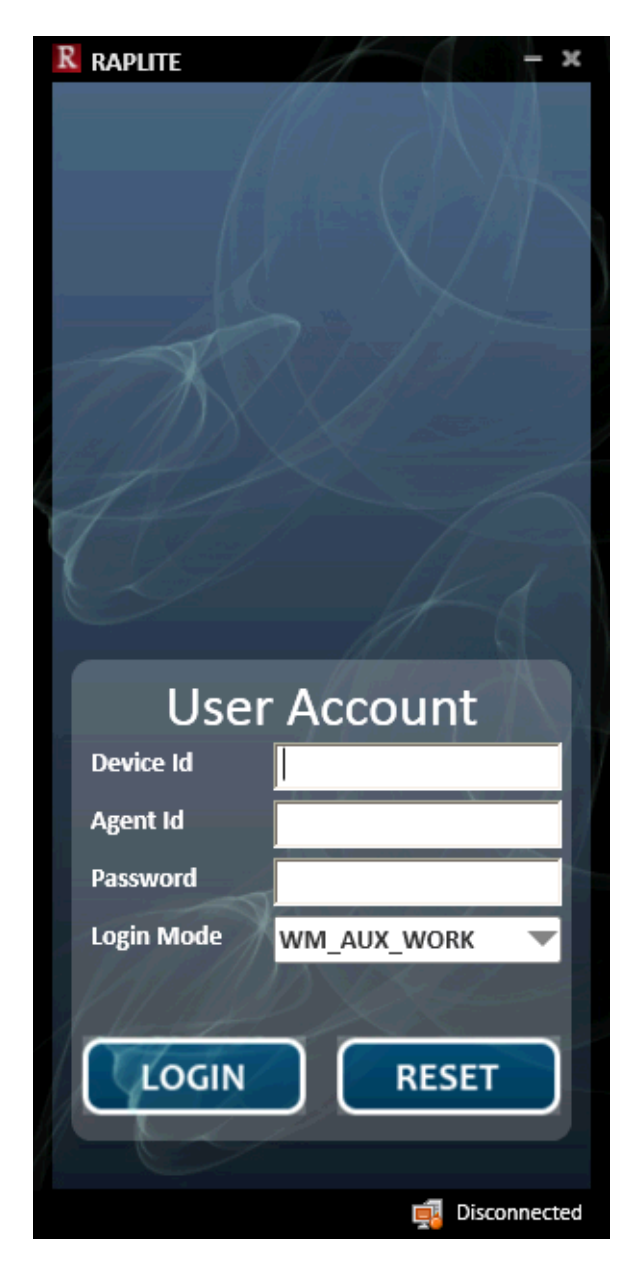

2. Enter a valid **Device Id**, **Agent Id**, and **Password** then click **LOGIN**. **Note:** *State displayed in lower right corner should change to Connected.*

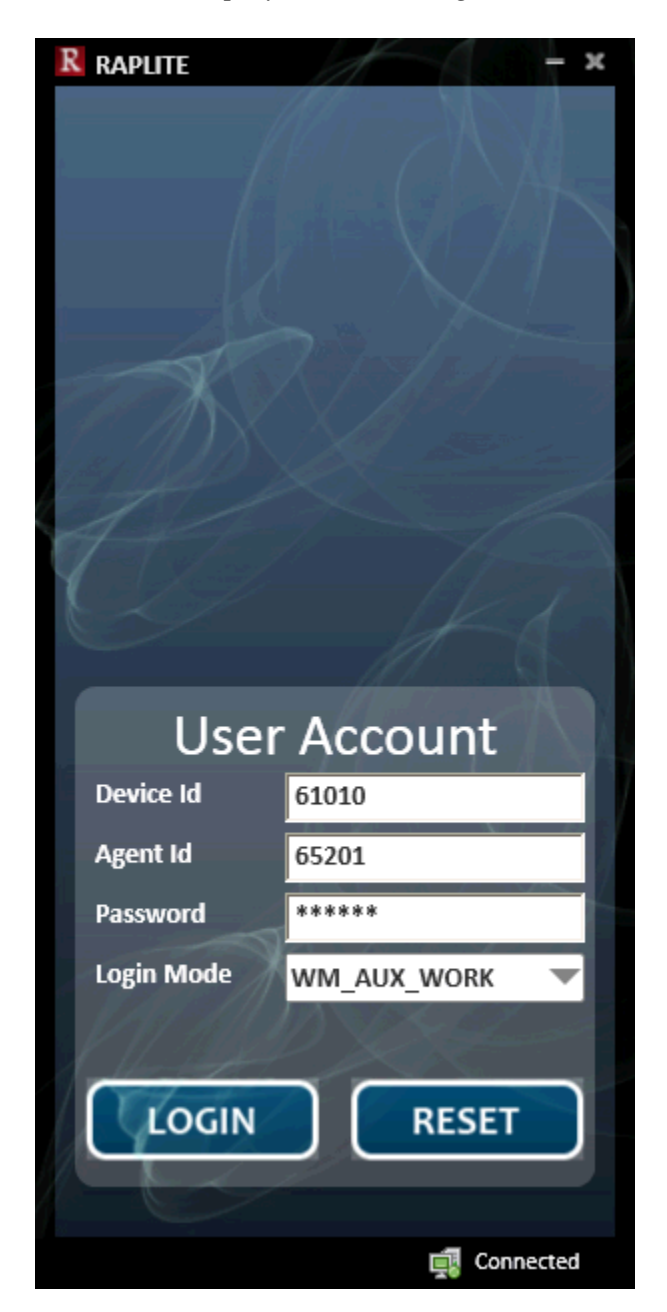

**Note:** *Refer to [\[4\]](#page-23-2) for RAPLite Configuration.*

## **10. Conclusion**

Acqueon RAPCTI passed compliance testing. These Application Notes describe the procedures required to configure RAPCTI to interoperate with Avaya Aura® Application Enablement Services to support the reference configuration shown in **Figure 1**.

## **11. Additional References**

The following Avaya product documentation can be found at [http://support.avaya.com](http://support.avaya.com/)

- [1] *Avaya Aura® Application Enablement Services Administration and Maintenance Guide*, Release 6.3 Issue 02-300357 June 2014.
- <span id="page-23-0"></span>[2] *Acqueon – RAP CTI–4.2\_Installation Guide V1.1*
- <span id="page-23-1"></span>[3] *Acqueon – RAP CTI–4.2\_Configurator Guide V1.1*
- <span id="page-23-2"></span>[4] *Acqueon - RAP CTI Lite-1.0\_User and Admin Guide V1.0*

#### **©2014 Avaya Inc. All Rights Reserved.**

Avaya and the Avaya Logo are trademarks of Avaya Inc. All trademarks identified by ® and ™ are registered trademarks or trademarks, respectively, of Avaya Inc. All other trademarks are the property of their respective owners. The information provided in these Application Notes is subject to change without notice. The configurations, technical data, and recommendations provided in these Application Notes are believed to be accurate and dependable, but are presented without express or implied warranty. Users are responsible for their application of any products specified in these Application Notes.

Please e-mail any questions or comments pertaining to these Application Notes along with the full title name and filename, located in the lower right corner, directly to the Avaya DevConnect Program at [devconnect@avaya.com.](mailto:devconnect@avaya.com)